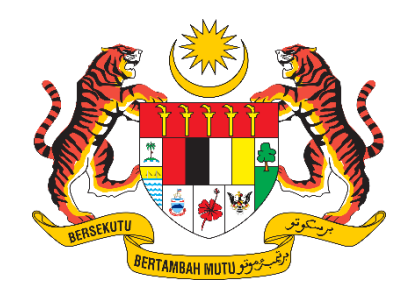

# **PANDUAN PENGGUNA / PEMOHON**

# **SISTEM PENGURUSAN IMPORT / EKSPORT KELUARAN PERTANIAN TERPILIH (SISTEM AGROTRADE)**

"PENDAFTARAN, LOG MASUK DAN NAVIGASI SISTEM"

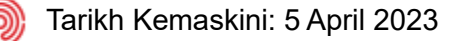

# Isi Kandungan

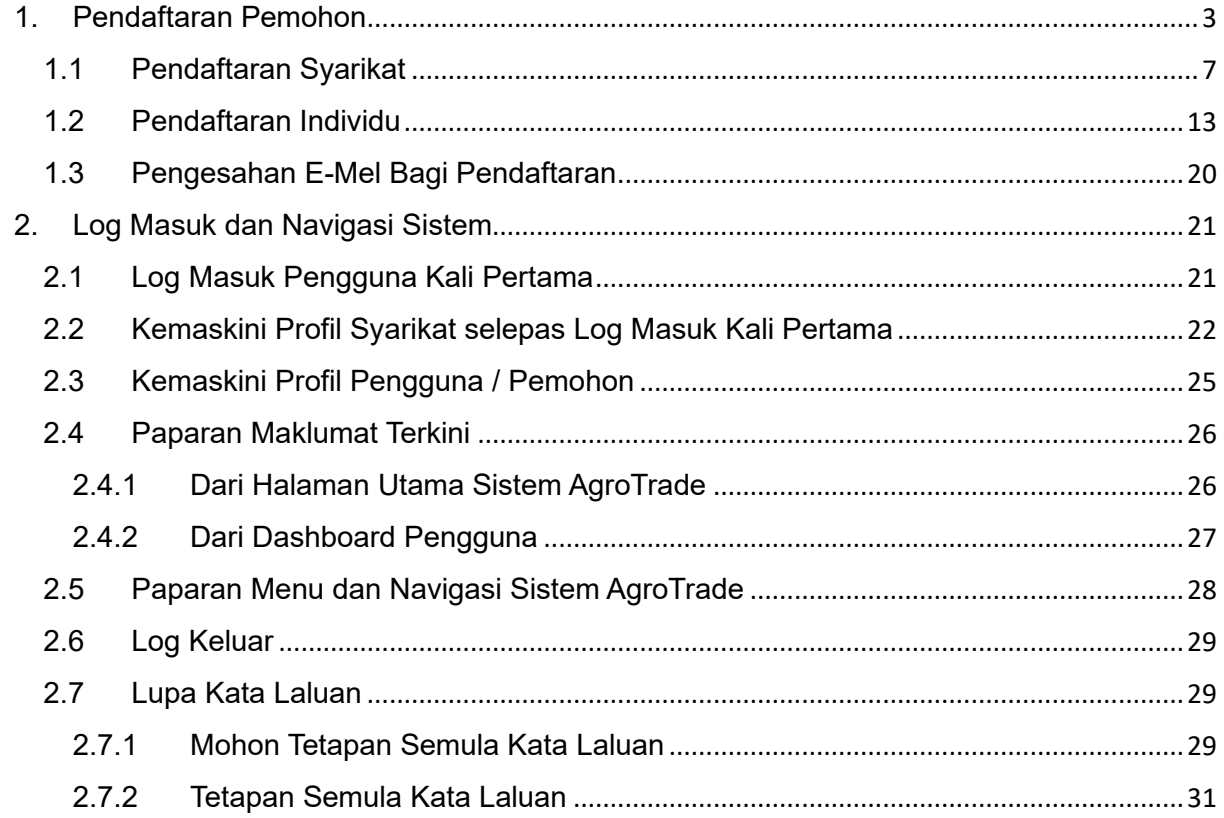

## <span id="page-2-0"></span>1. Pendaftaran Pemohon

Pengguna yang ingin memohon hendaklah mendaftar sebagai pengguna baru pada butang 'Daftar Akaun' di bawah kotak Log Masuk Sistem AgroTrade.

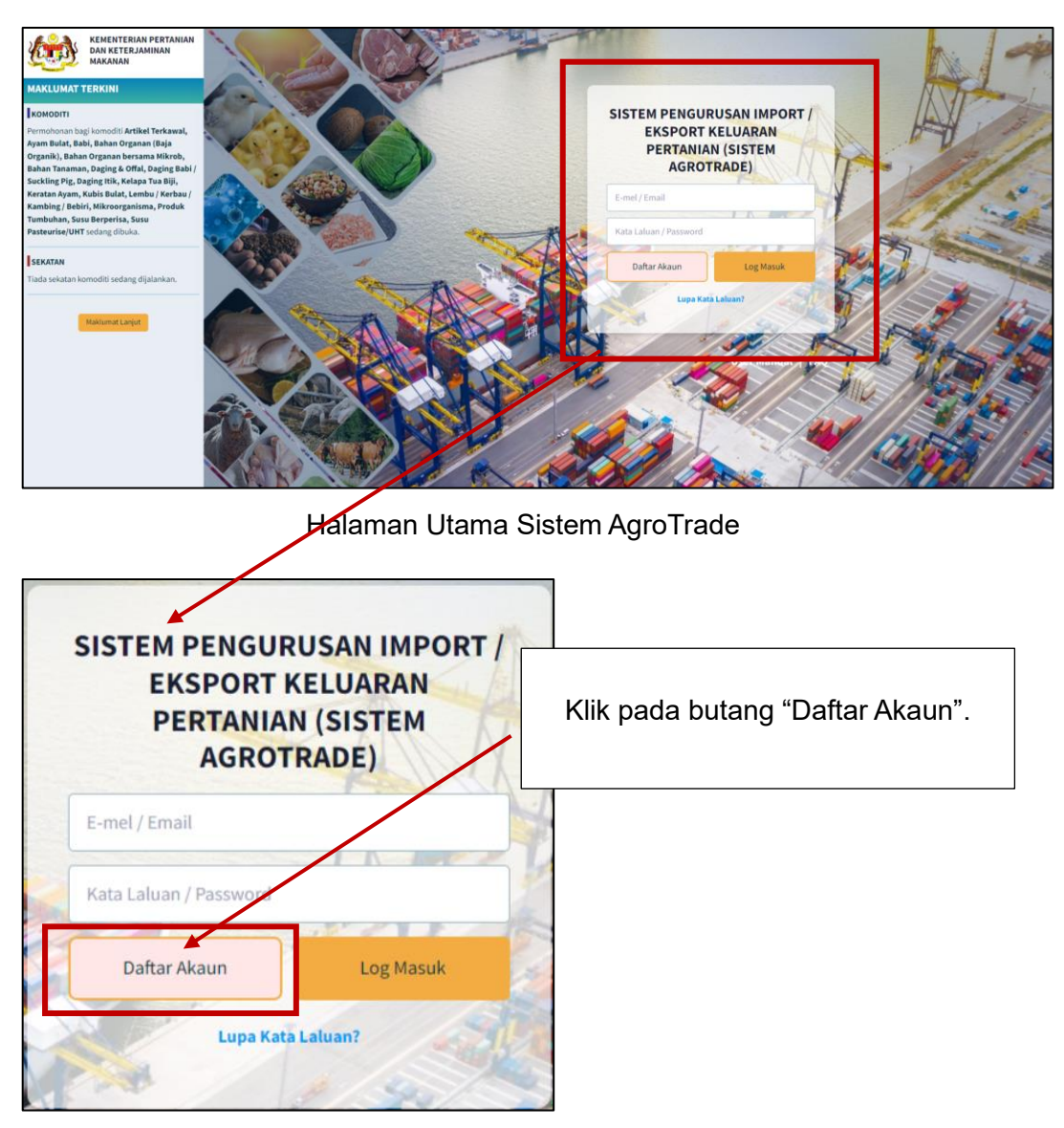

Kotak Log Masuk Sistem AgroTrade

Pendaftaran pengguna terbahagi kepada dua (2) jenis iaitu Syarikat dan Individu.

#### **SISTEM AGROTRADE**

#### PENDAFTARAN, LOG MASUK DAN NAVIGASI SISTEM

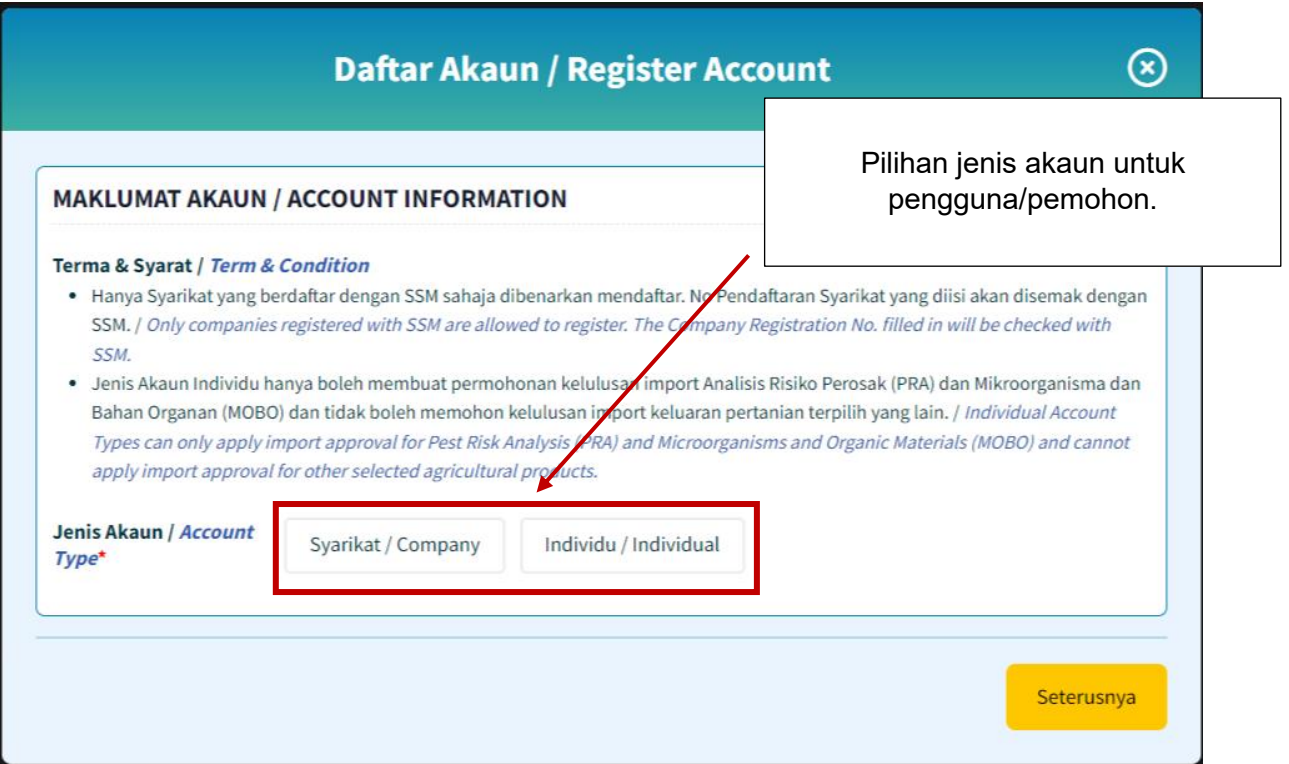

#### Kotak Daftar Akaun

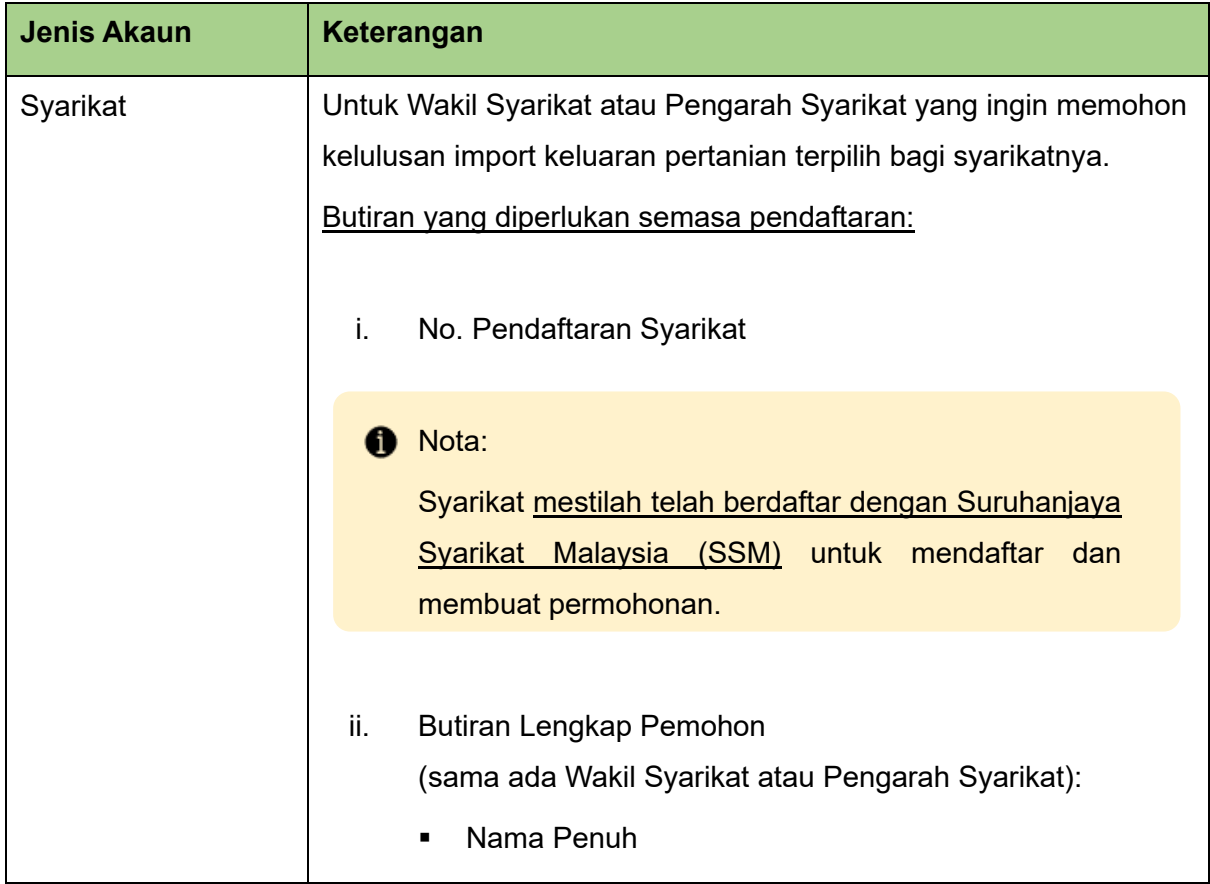

#### **SISTEM AGROTRADE**

#### PENDAFTARAN, LOG MASUK DAN NAVIGASI SISTEM

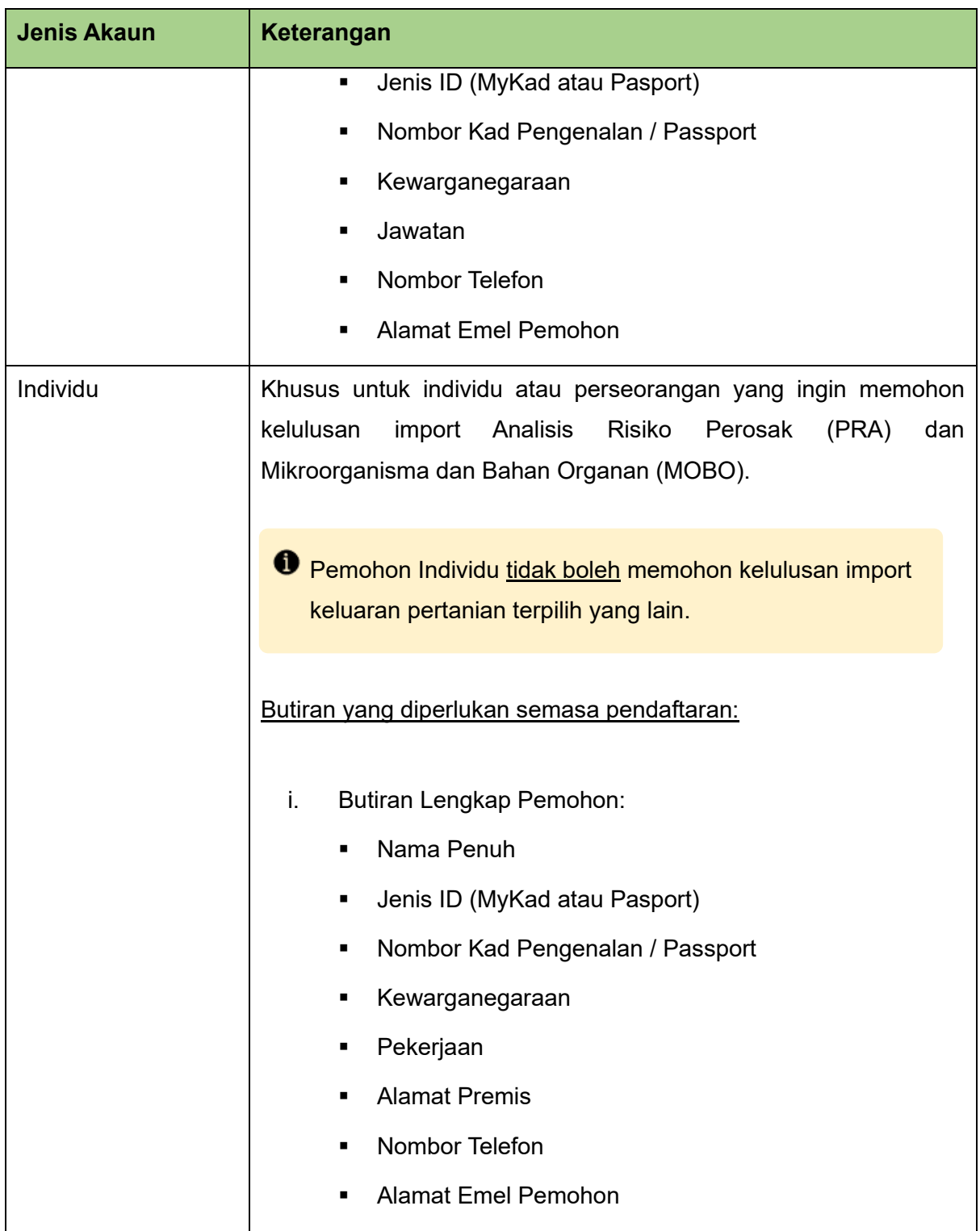

Pengguna diminta untuk mengisi maklumat pada borang pendaftaran dengan lengkap.

#### **f** Nota:

- Medan-medan pada borang pendaftaran adalah wajib (mandatory) untuk diisi dan ditandakan dengan simbol asterik berwarna merah '\*'.
- Kegagalan pengguna memasukkan maklumat lengkap dan tepat akan mengakibatkan pendaftaran tidak dapat dilakukan.

Pengguna adalah dinasihatkan untuk memasukkan e-mel yang sah dan aktif ke dalam ruangan e-mel kerana notifikasi akan dihantar kepada Pentadbir Sistem dan Pemohon untuk pengesahan emel semasa pendaftaran dan untuk pemakluman semasa permohonan.

#### <span id="page-6-0"></span>1.1 Pendaftaran Syarikat

1.1.1 Dari laman utama Sistem Agrotrade, klik pada butang 'Daftar Akaun' di kotak Log Masuk Sistem.

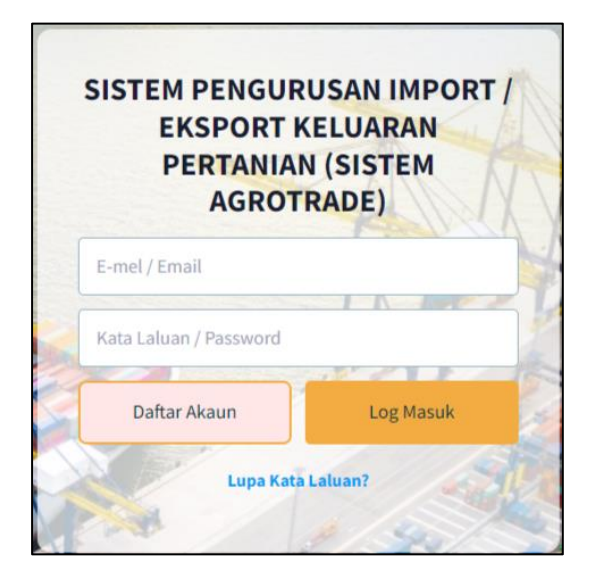

1.1.2 Halaman 'Daftar Syarikat / Pelanggan' akan dipaparkan.

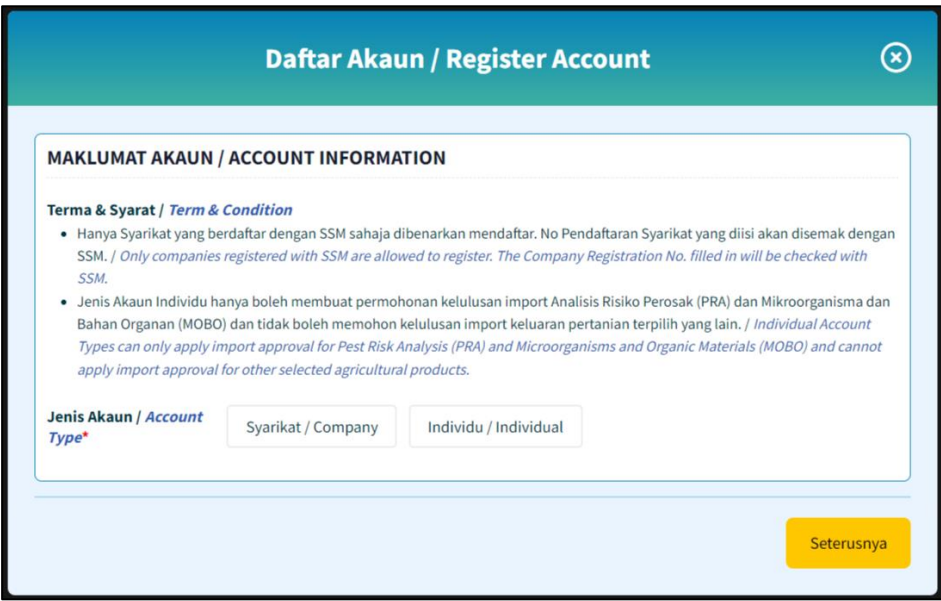

1.1.3 Pilih 'Syarikat' pada kotak Jenis Akaun. Kotak 'Syarikat' akan ditandakan  $\ddot{\phantom{0}}$ 

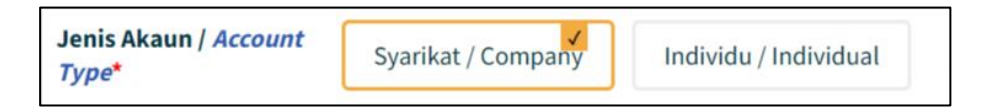

1.1.4 Medan 'No. Pendaftaran Perniagaan / Syarikat' akan dipaparkan.

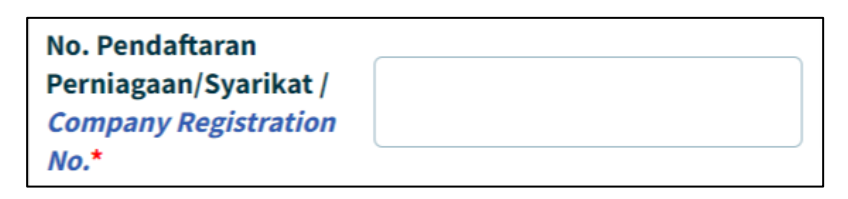

1.1.5 Masukkan nombor pendaftaran syarikat anda pada medan 'No. Pendaftaran Perniagaan / Syarikat'.

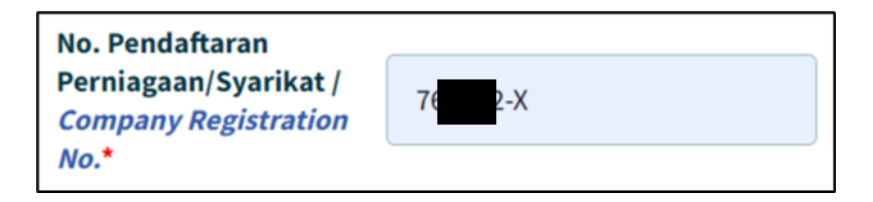

1.1.6 Klik butang 'Seterusnya'.

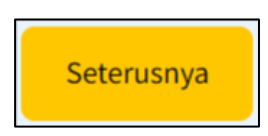

1.1.7 Borang 'Maklumat Syarikat' akan dipaparkan.

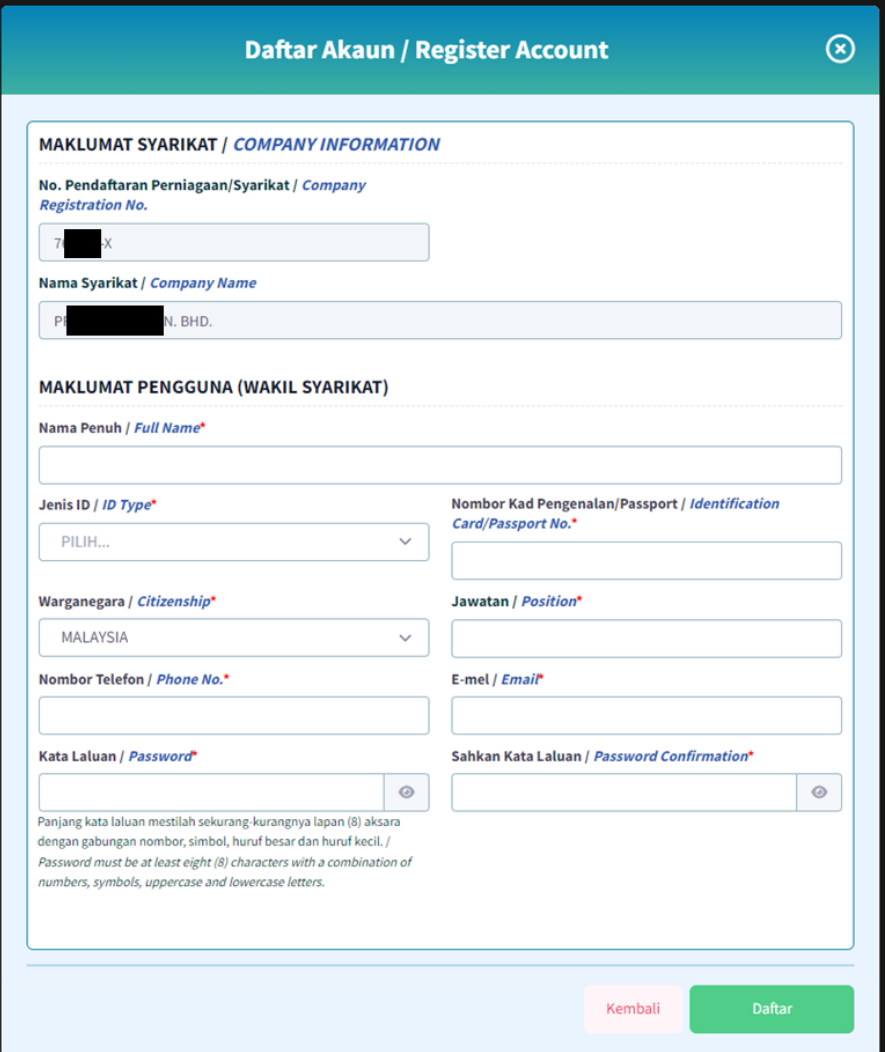

1.1.8 No. Pendaftaran Perniagaan / Syarikat dan Nama Syarikat pada kotak Maklumat Syarikat akan diisi secara automatik berdasarkan semakan nombor pendaftaran melalui integrasi SSM.

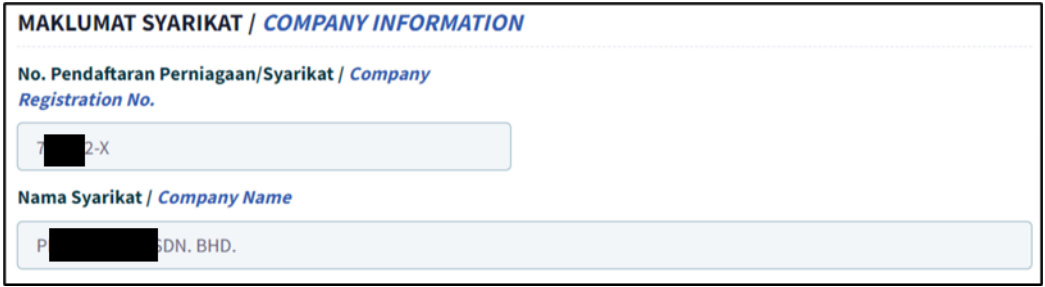

1.1.9 Pada seksyen Maklumat Pengguna (Wakil Syarikat), masukkan nama penuh pada medan 'Nama Penuh'.

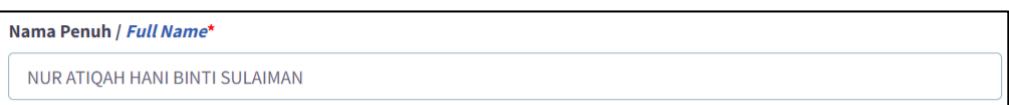

1.1.10 Klik pada medan 'Jenis ID' dan pilih satu opsyen daripada senarai.

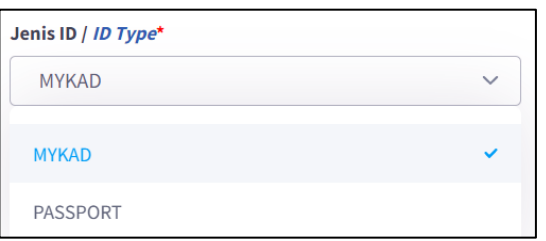

1.1.11 Masukkan nombor ID pada medan 'No. Kad Pengenalan / No. Passport'.

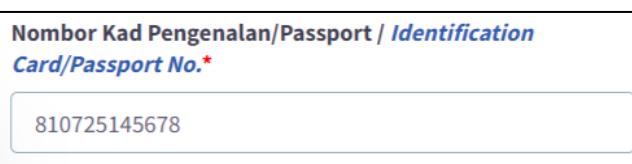

1.1.12 Klik pada medan 'Warganegara' dan pilih satu opsyen daripada senarai.

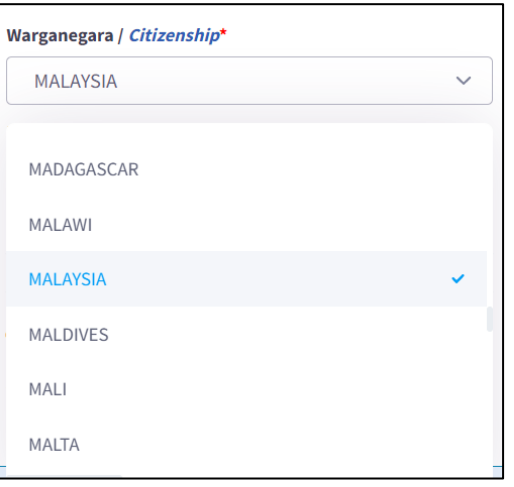

1.1.13 Masukkan nama jawatan pada medan 'Jawatan'.

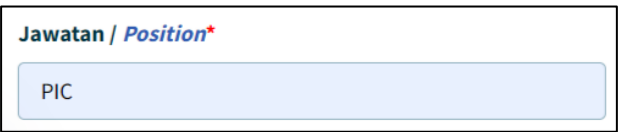

1.1.14 Masukkan nombor telefon pada medan 'Nombor Telefon'.

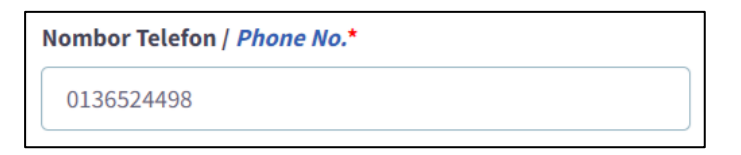

1.1.15 Masukkan alamat emel pada medan 'E-Mel'.

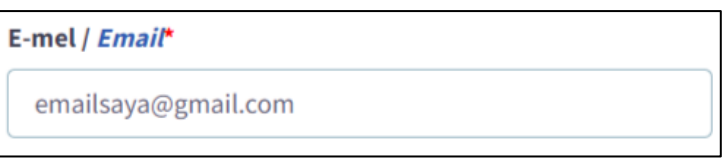

Sila pastikan alamat emel yang sah dan aktif diisi pada ruangan e-mel untuk tujuan pengesahan pendaftaran.

- Mesej ralat akan dipaparkan sekiranya format emel tidak mengikut '@email prefix. email domain.'
- 1.1.16 Masukkan kata laluan sekurang-kurangnya lapan (8) aksara pada medan 'Katalaluan'.

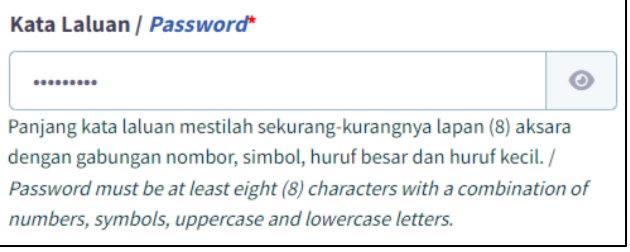

Kata Laluan yang dimasukkan hendaklah sekurang-kurangnya lapan (8) aksara dengan kombinasi nombor, simbol (cth: @#\$%), huruf besar dan huruf kecil.

Mesej ralat akan dipaparkan sekiranya kata laluan tidak menepati polisi katalaluan yang ditetapkan.

1.1.17 Pada medan 'Sahkan Kata Laluan', masukkan katalaluan yang sama dengan medan 'kata laluan' yang telah diisi.

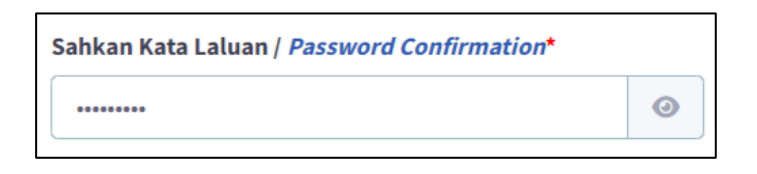

Mesej ralat akan dipaparkan sekiranya kata laluan tidak sama dengan katalaluan yang dimasukkan.

1.1.18 Klik butang 'Daftar'.

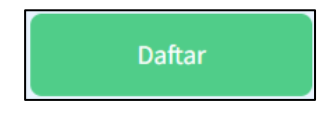

Mesej Ralat akan dipaparkan sekiranya ada medan wajib yang belum diisi atau jika medan tidak diisi mengikut spesifikasi yang diperlukan.

1.1.19 Jika semua medan wajib telah lengkap diisi tanpa sebarang ralat, pengguna akan dibawa ke halaman utama Sistem Agrotrade. Satu notifikasi pendaftaran telah berjaya akan dipaparkan pada kotak Log Masuk.

> Akaun anda telah berjaya di cipta! Sila sahkan akaun anda melalui e-mel yang telah dihantar sebelum meneruskan permohonan.

Pengguna yang telah berjaya mendaftar akan menerima emel mengandungi pautan pengesahan pendaftaran. Pengguna perlu klik pautan tersebut untuk mengesahkan emel sebelum diberi akses untuk log masuk ke Sistem AgroTrade dan membuat permohonan.

Sila rujuk [1.3 Pengesahan E-Mel bagi Pendaftaran.](#page-19-0)

### <span id="page-12-0"></span>1.2 Pendaftaran Individu

1.2.1 Dari laman utama Sistem Agrotrade, klik pada butang 'Daftar Akaun' di kotak Log Masuk Sistem.

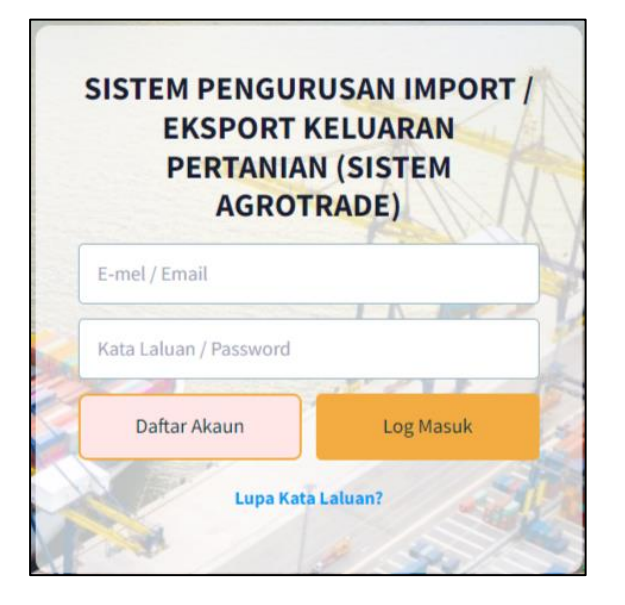

1.2.2 Halaman 'Daftar Syarikat / Pelanggan' akan dipaparkan.

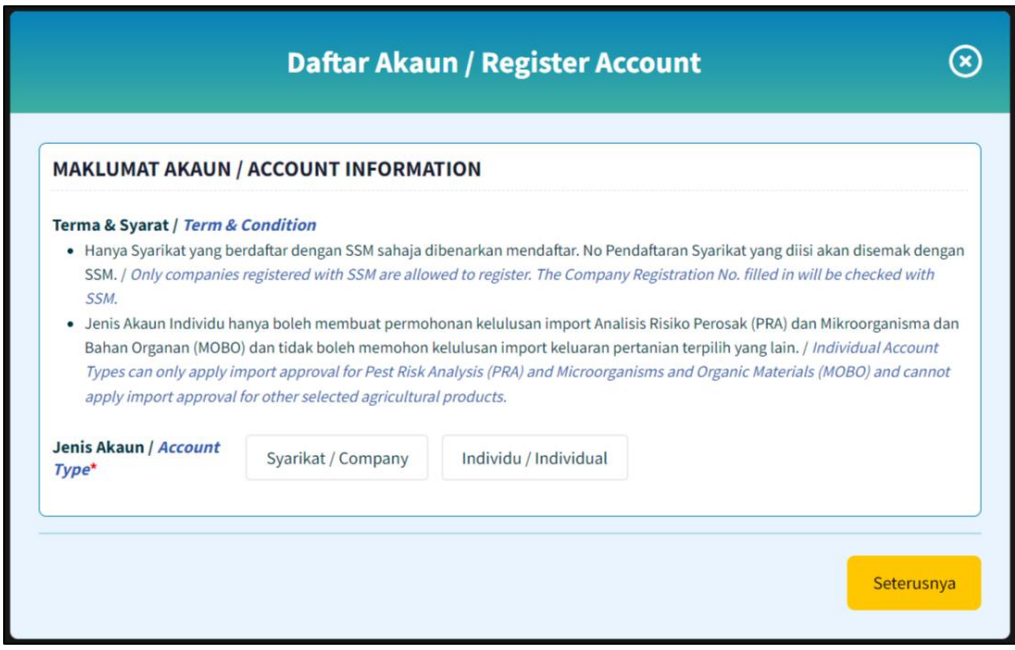

1.2.3 Pilih 'Individu' pada kotak Jenis Akaun. Kotak 'Individu' akan ditandakan  $' \vee$ .

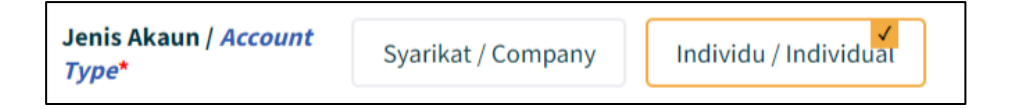

1.2.4 Klik pada butang 'Seterusnya'.

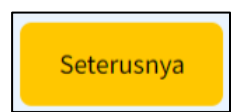

1.2.5 Borang 'Maklumat Pemohon' akan dipaparkan.

#### **SISTEM AGROTRADE**

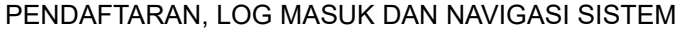

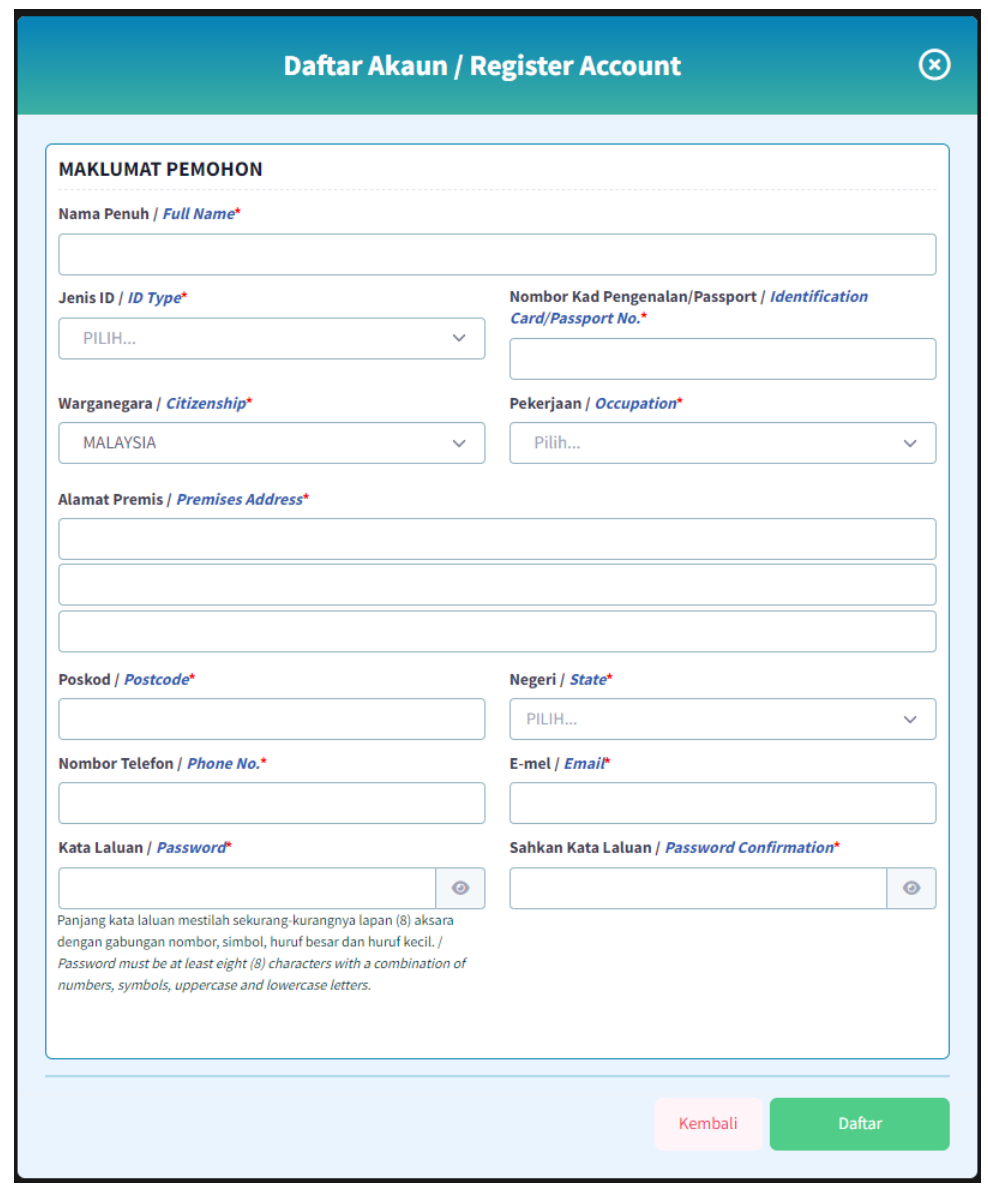

1.2.6 Masukkan nama penuh seperti dalam Kad Pengenalan / Pasport pada medan 'Nama Penuh'.

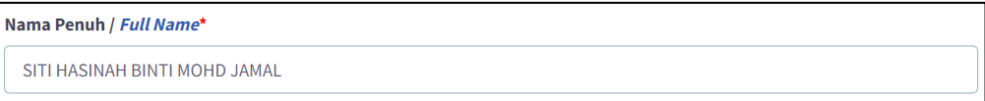

1.2.7 Klik pada medan 'Jenis ID' dan pilih satu opsyen daripada senarai.

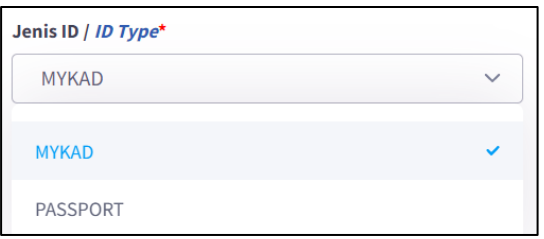

1.2.8 Masukkan nombor ID pada medan 'No. Kad Pengenalan / No. Passport'.

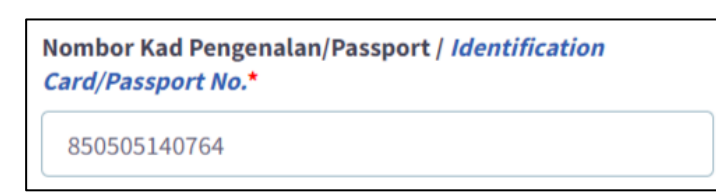

1.2.9 Klik pada medan 'Warganegara' dan pilih satu opsyen daripada senarai.

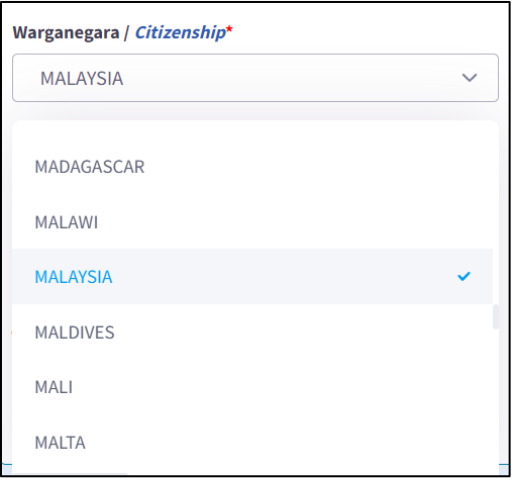

1.2.10 Klik pada medan 'Pekerjaan' dan pilih satu opsyen daripada senarai.

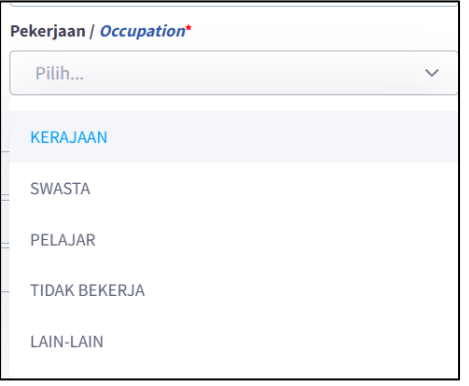

1.2.11 Masukkan alamat pada medan 'Alamat Premis'.

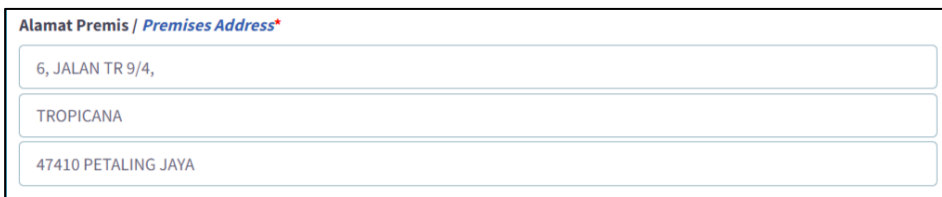

#### 1.2.12 Masukkan nombor poskod pada medan 'Poskod'.

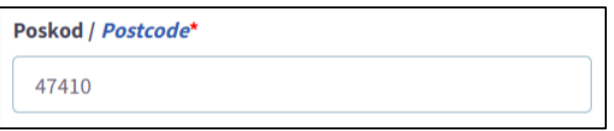

1.2.13 Klik pada medan 'Negeri' dan pilih satu opsyen daripada senarai.

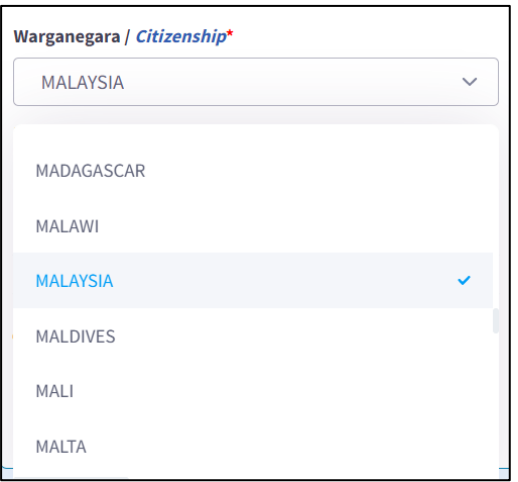

1.2.14 Masukkan nombor telefon pada medan 'Nombor Telefon'.

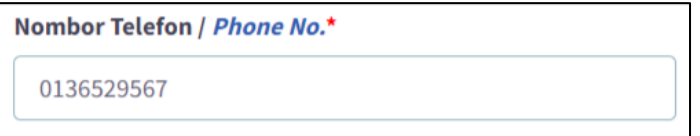

1.2.15 Masukkan alamat emel pada medan 'E-mel'.

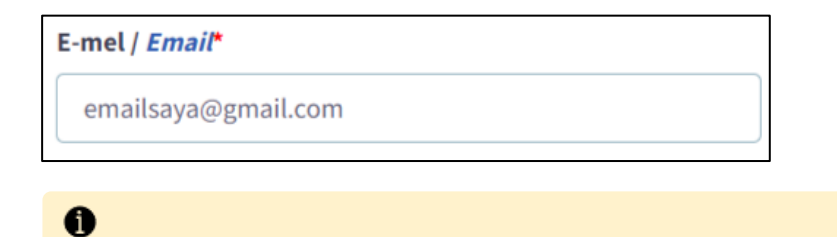

Halaman **17** daripada **32 PANDUAN PENGGUNA / PEMOHON**

Sila pastikan alamat emel yang sah dan aktif diisi pada ruangan e-mel untuk tujuan pengesahan pendaftaran.

Mesej ralat akan dipaparkan sekiranya format emel tidak mengikut '@email prefix. email domain.'

1.2.16 Masukkan kata laluan pada medan 'Katalaluan'.

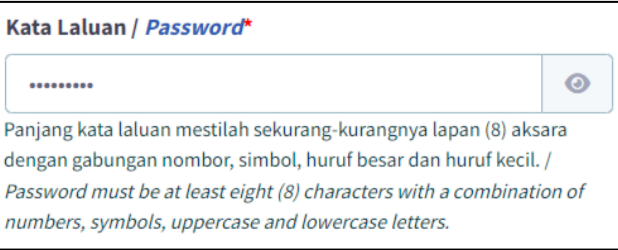

Kata Laluan yang dimasukkan hendaklah sekurang-kurangnya lapan (8) aksara dengan kombinasi nombor, simbol (cth: @#\$%), huruf besar dan huruf kecil.

Mesej ralat akan dipaparkan sekiranya kata laluan tidak menepati polisi katalaluan yang ditetapkan.

1.2.17 Pada medan 'Sahkan Kata Laluan', masukkan katalaluan yang sama dengan medan 'Kata Laluan' yang telah diisi.

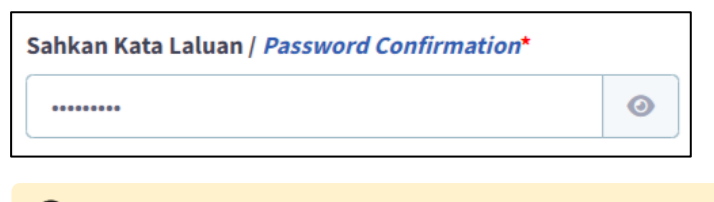

Mesej ralat akan dipaparkan sekiranya kata laluan tidak sama dengan katalaluan yang dimasukkan.

1.2.18 Klik butang 'Daftar'.

**Daftar** 

Mesej Ralat akan dipaparkan sekiranya ada medan wajib yang belum diisi atau jika medan tidak diisi mengikut spesifikasi yang diperlukan.

1.2.19 Jika semua medan wajib telah lengkap diisi tanpa sebarang ralat, pengguna akan dibawa ke halaman utama Sistem Agrotrade. Satu notifikasi pendaftaran telah berjaya akan dipaparkan pada kotak Log Masuk.

> Akaun anda telah berjaya di cipta! Sila sahkan akaun anda melalui e-mel yang telah dihantar sebelum meneruskan permohonan.

Pengguna yang telah berjaya mendaftar akan menerima emel mengandungi pautan pengesahan pendaftaran. Pengguna perlu klik pautan tersebut untuk mengesahkan emel sebelum diberi akses untuk log masuk ke Sistem AgroTrade dan membuat permohonan.

Sila rujuk [1.3 Pengesahan E-Mel bagi Pendaftaran.](#page-19-0)

## <span id="page-19-0"></span>1.3 Pengesahan E-Mel Bagi Pendaftaran

1.3.1 Pengguna perlu log masuk ke emel yang telah didaftarkan. Cari emel dari Sistem Agrotrade dengan tajuk 'Pengesahan Emel'.

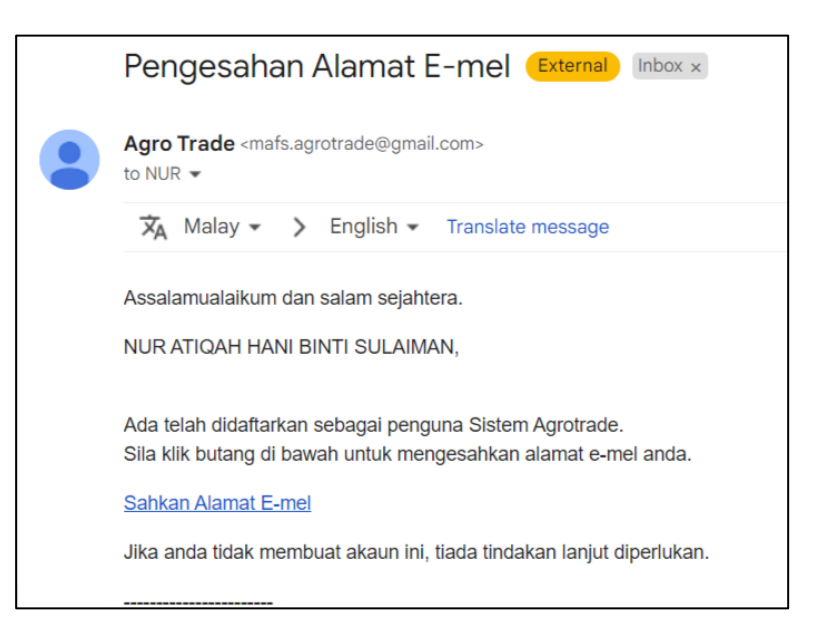

1.3.2 Bersama-sama emel tersebut, pengguna akan diberi satu pautan untuk membuat pengesahan alamat emel yang telah didaftar. Klik butang 'Sahkan Alamat Emel'.

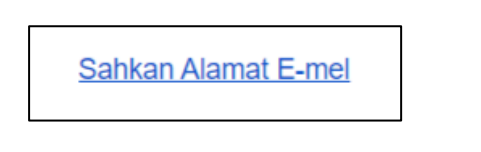

1.3.3 Alamat emel akan disahkan dan pengguna akan dibawa ke Sistem Agrotrade. Satu notifikasi pengesahan emel telah berjaya akan dipaparkan pada kotak Log Masuk.

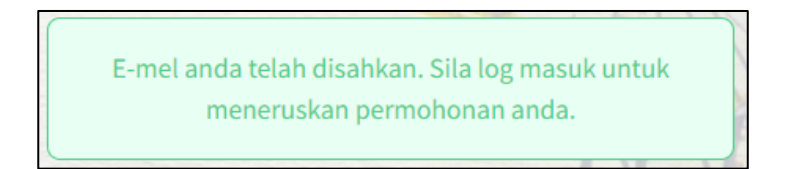

# <span id="page-20-0"></span>2. Log Masuk dan Navigasi Sistem

## <span id="page-20-1"></span>2.1 Log Masuk Pengguna Kali Pertama

2.1.1 Pengguna yang telah membuat pengesahan alamat emel boleh log masuk ke Sistem AgroTrade.

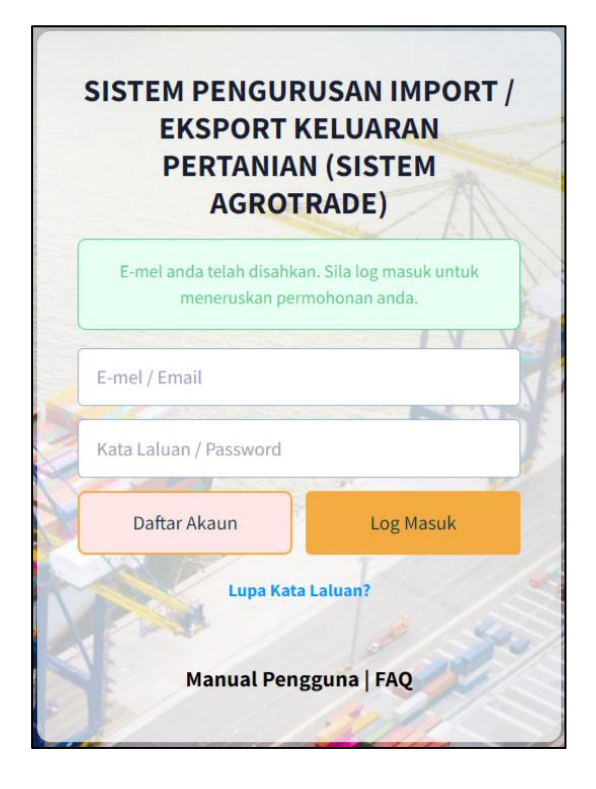

2.1.2 Pada kotak Log Masuk Sistem Agrotrade, masukkan alamat emel yang sama seperti yang telah didaftarkan.

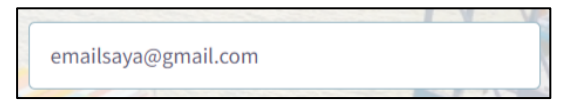

2.1.3 Masukkan kata laluan pada medan 'Kata Laluan' yang disediakan.

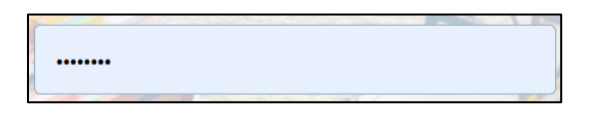

2.1.4 Klik butang 'Log Masuk'.

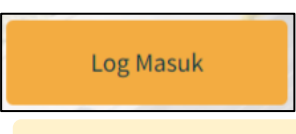

Mesej ralat akan dipaparkan sekiranya butiran nama pengguna dan kata laluan tidak tepat.

### <span id="page-21-0"></span>2.2 Kemaskini Profil Syarikat selepas Log Masuk Kali Pertama

2.2.1 Setelah login sistem (melalui proses login di [2.1 Log Masuk Pengguna Kali](#page-20-1)  [Pertama\)](#page-20-1), Pengguna Syarikat yang pertama kali log masuk ke Sistem AgroTrade akan dipaparkan dengan butiran Profil Syarikat. Pengguna perlu membuat kemaskini maklumat pada Profil Syarikat (sekali sahaja) sebelum dibenarkan membuat permohonan.

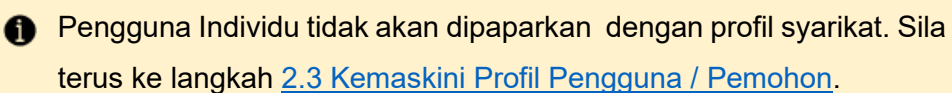

2.2.2 Halaman 'Kemaskini Profil Syarikat' akan terus dipaparkan selepas Log Masuk berjaya.

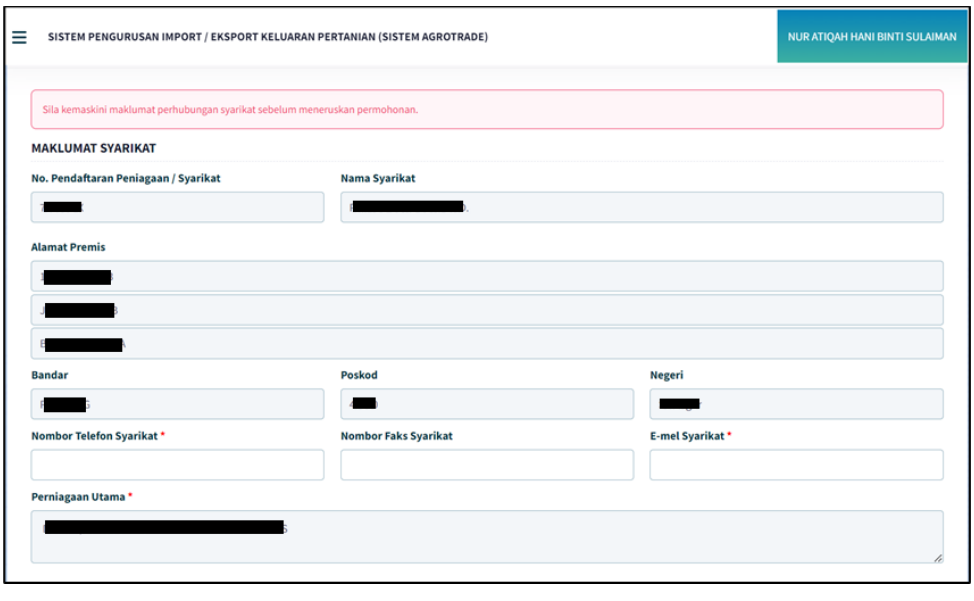

Maklumat Syarikat telah diisi secara automatik berdasarkan maklumat profil syarikat di Suruhanjaya Syarikat Malaysia (SSM).

2.2.3 Masukkan nombor telefon syarikat pada medan 'Nombor Telefon Syarikat'.

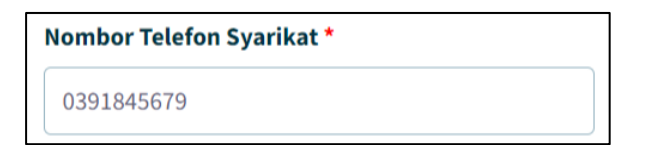

2.2.4 Masukkan nombor faks syarikat pada medan 'Nombor Faks Syarikat'.

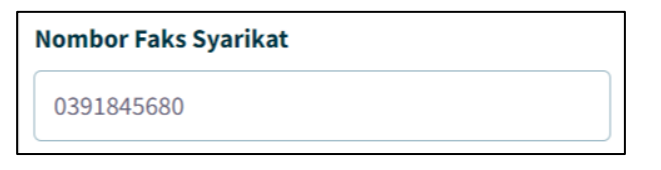

2.2.5 Masukkan alamat emel syarikat pada medan 'E-Mel Syarikat'.

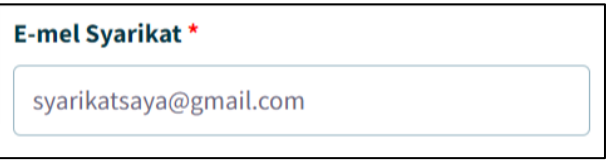

2.2.6 Pada Seksyen Maklumat Pengarah, masukkan 'Nombor Telefon Pengarah' dan alamat 'E-mel Pengarah' pada medan yang disediakan.

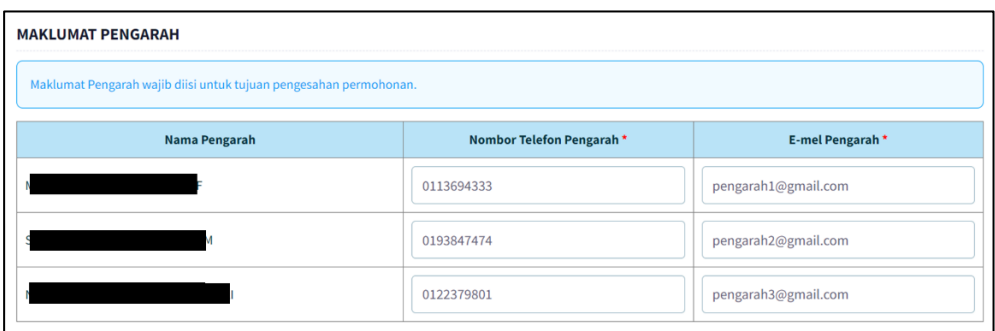

Pengguna dikehendaki melengkapkan maklumat pada medan-medan yang disediakan untuk tujuan pengesahan permohonan. Kemaskini ini hanya perlu dilakukan sekali sahaja semasa log masuk kali pertama.

Nama Pengarah juga telah diisi secara automatik berdasarkan maklumat profil syarikat dari sistem Suruhanjaya Syarikat Malaysia (SSM).

Maklumat Pengarah adalah wajib diisi untuk tujuan pengesahan permohonan.

2.2.7 Klik butang 'Kemaskini'.

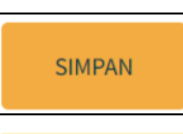

Mesej ralat akan dipaparkan pada medan sekiranya butiran tidak diisi atau tidak menepati format medan.

2.2.8 Jika semua maklumat telah diisi dengan lengkap, pengguna boleh meneruskan dengan permohonan.

Rekod telah dikemaskini. Sila teruskan permohonan dengan KLIK DI SINI.

2.2.9 Maklumat pada Profil Syarikat ini boleh dikemaskini dari masa ke semasa jika perlu. Pengguna hanya perlu klik pada 'Nama Pengguna' di bahagian atas kanan halaman dan pilih 'Profil Syarikat'.

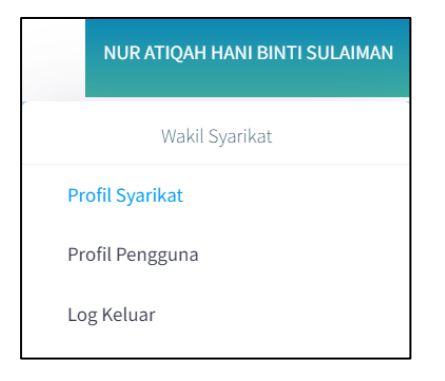

2.2.10 Halaman Kemaskini Profil Syarikat akan dipaparkan.

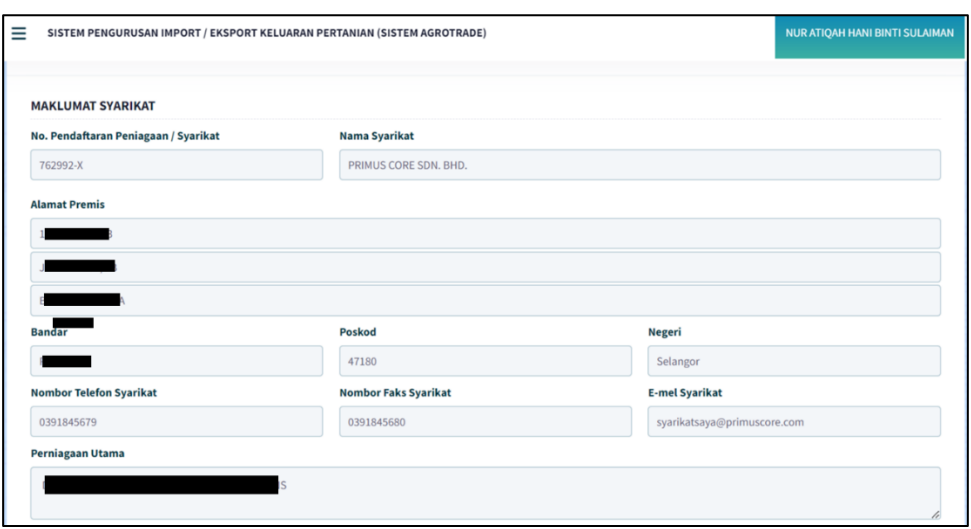

2.2.11 Pengguna boleh klik butang 'Kemaskini' dan kemaskini semula maklumat Profil Syarikat.

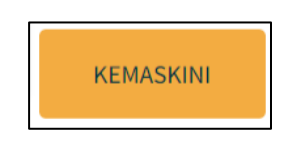

## <span id="page-24-0"></span>2.3 Kemaskini Profil Pengguna / Pemohon

2.3.1 Kedua-dua Pengguna Syarikat (wakil Syarikat) dan Pengguna Individu boleh mengemaskini maklumat pengguna/pemohon dari masa ke semasa jika perlu. Pengguna hanya perlu klik pada 'Nama Pengguna' dan pilih 'Profil Pengguna' di bahagian atas kanan halaman.

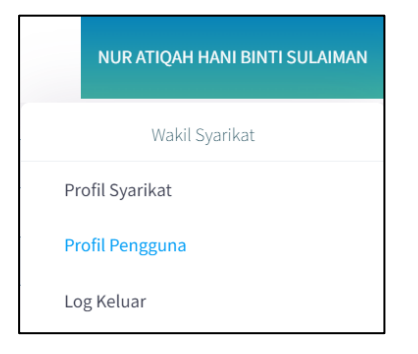

2.3.2 Halaman Kemaskini Profil Syarikat akan dipaparkan. Pengguna boleh klik butang 'Kemaskini' dan kemaskini semula maklumat Profil Syarikat.

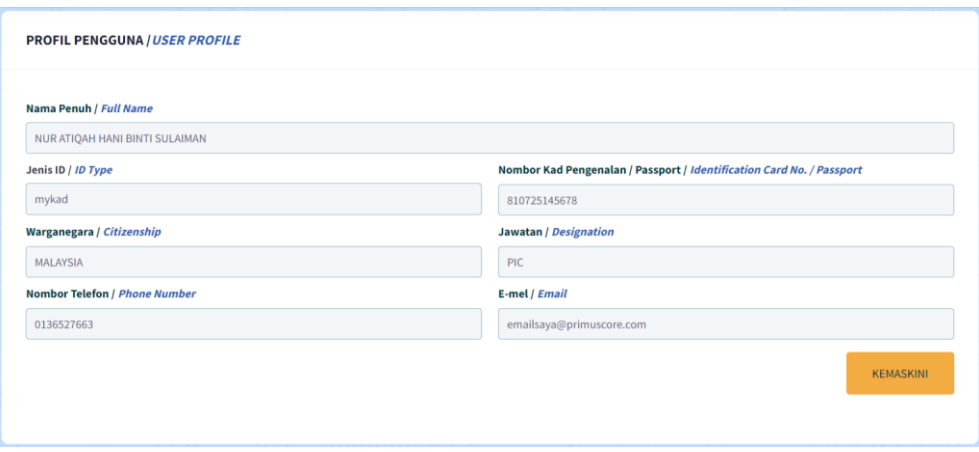

2.3.3 Halaman Profil Pengguna akan dibuka untuk kemaskini.

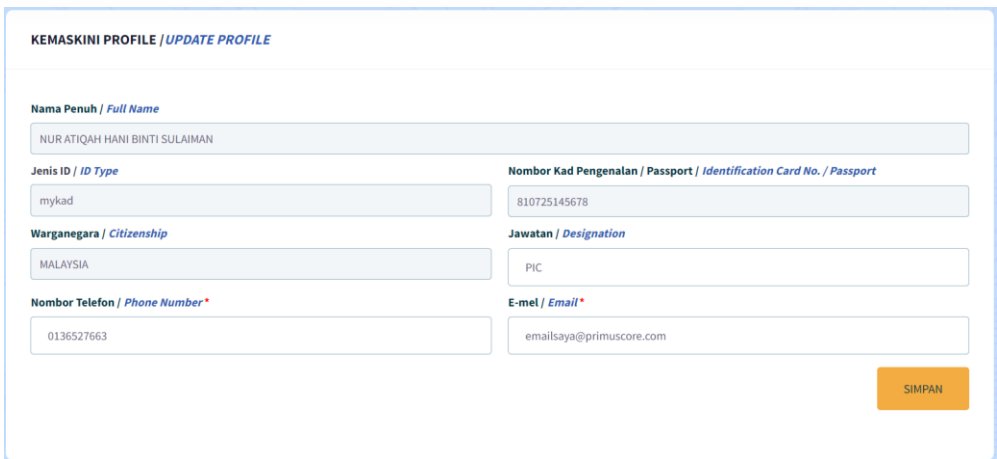

2.3.4 Klik butang 'Simpan' setelah selesai membuat perubahan maklumat.

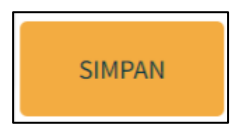

## <span id="page-25-0"></span>2.4 Paparan Maklumat Terkini

Pengguna boleh melihat Maklumat Terkini berkaitan permohonan import/eksport keluaran pertanian dan maklumat sekatan pada Halaman Utama Sistem AgroTrade.

#### <span id="page-25-1"></span>2.4.1 Dari Halaman Utama Sistem AgroTrade

2.4.1.1 Maklumat Terkini akan dipaparkan pada bahagian kiri halaman utama Sistem AgroTrade.

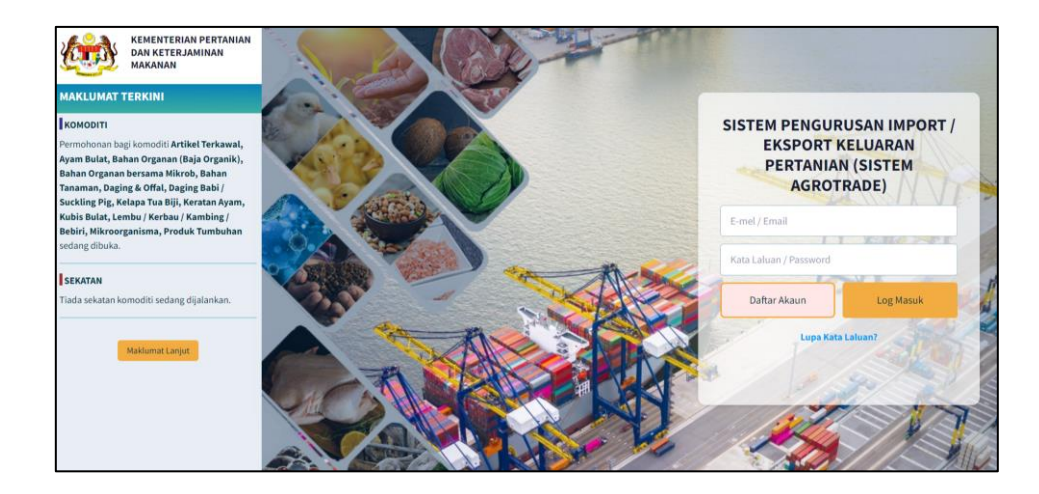

2.4.1.2 Klik pada butang Maklumat Lanjut untuk ke Laman Web Rasmi MAFS bagi mendapatkan berita, pengumuman dan maklumat lain.

![](_page_26_Picture_2.jpeg)

### <span id="page-26-0"></span>2.4.2 Dari Dashboard Pengguna

2.4.2.1 Maklumat Terkini akan dipaparkan pada bahagian kanan pada Dashboard pengguna (selepas log masuk).

![](_page_26_Picture_69.jpeg)

2.4.2.2 Klik pada butang slider untuk melihat halaman seterusnya pada maklumat terkini.

![](_page_26_Picture_7.jpeg)

## <span id="page-27-0"></span>2.5 Paparan Menu dan Navigasi Sistem AgroTrade

![](_page_27_Picture_2.jpeg)

Paparan Dashboard Pengguna

![](_page_27_Picture_142.jpeg)

## <span id="page-28-0"></span>2.6 Log Keluar

2.6.1 Pengguna hanya perlu klik pada 'Nama Pengguna' dan pilih 'Log Keluar' di bahagian atas kanan halaman.

![](_page_28_Picture_3.jpeg)

2.6.2 Sistem akan mematikan sesi pengguna dan log keluar pengguna dari sistem. Laman Utama Sistem Agrotrade akan dipaparkan.

## <span id="page-28-1"></span>2.7 Lupa Kata Laluan

- <span id="page-28-2"></span>2.7.1 Mohon Tetapan Semula Kata Laluan
	- 2.7.1.1 Pengguna yang lupa kata laluan boleh set semula kata laluan menggunakan pautan 'Lupa Kata Laluan' pada kotak Log Masuk Sistem Agrotrade.

![](_page_28_Picture_8.jpeg)

2.7.1.2 Klik pautan 'Lupa Kata Laluan' pada kotak Log Masuk Sistem Agrotrade.

![](_page_29_Picture_2.jpeg)

2.7.1.3 Halaman 'Set Semula Kata Laluan' akan dipaparkan.

![](_page_29_Picture_4.jpeg)

2.7.1.4 Masukkan alamat emel yang telah didaftarkan pada medan yang disediakan dan klik butang 'Mohon Tetapan Semula Kata Laluan.'

![](_page_29_Picture_6.jpeg)

Mesej ralat akan dipaparkan sekiranya alamat e-mel tidak wujud dalam daftar Sistem Agrotrade.

2.7.1.5 Jika alamat e-mel wujud dalam Sistem Agrotrade, notifikasi 'E-mel pautan tetapan semula kata laluan anda telah dihantar!' akan dipaparkan.

![](_page_29_Figure_9.jpeg)

2.7.1.6 Pautan untuk tetapan semula kata laluan akan dihantar ke alamat e-mel yang telah didaftarkan.

#### <span id="page-30-0"></span>2.7.2 Tetapan Semula Kata Laluan

2.7.2.1 Log masuk ke emel yang telah didaftarkan. Cari emel dari Sistem Agrotrade dengan tajuk 'Lupa Kata Laluan' dan buka.

![](_page_30_Picture_3.jpeg)

2.7.2.2 Klik pautan 'Set Semula Kata Laluan'.

![](_page_30_Picture_5.jpeg)

2.7.2.3 Pengguna akan dibawa ke Kotak 'Tetapan Kata Laluan'.

![](_page_30_Picture_7.jpeg)

Alamat emel telah diisi secara automatik seperti yang telah didaftarkan.

2.7.2.4 Masukkan kata laluan sekurang-kurangnya lapan (8) aksara pada medan 'Katalaluan'.

![](_page_31_Picture_2.jpeg)

Mesej ralat akan dipaparkan sekiranya kata laluan tidak menepati polisi katalaluan yang ditetapkan.

2.7.2.5 Pada medan 'Sahkan Kata Laluan', masukkan katalaluan yang sama dengan medan 'kata laluan' yang telah diisi.

![](_page_31_Picture_83.jpeg)

Mesej ralat akan dipaparkan sekiranya kata laluan tidak sama dengan katalaluan yang dimasukkan.

2.7.2.6 Klik butang 'Tukar Kata Laluan'.

![](_page_31_Picture_8.jpeg)

Kata Laluan akan di set semula dan pengguna akan dilog masuk ke sistem.

Halaman dashboard pengguna akan dipaparkan.